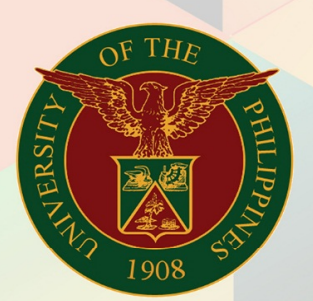

## University of the Philippines

FINIS<br>Financial Management Information System<br>User Manual

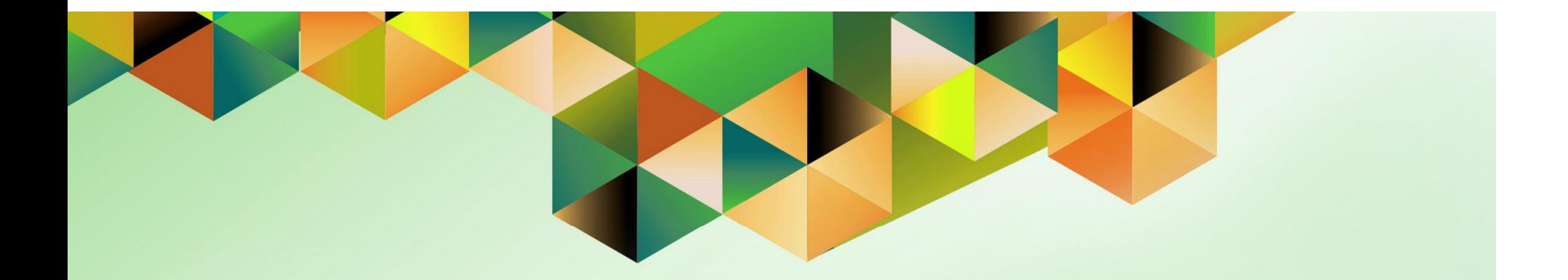

# **GENERATION OF LIQUIDATION REPORT**

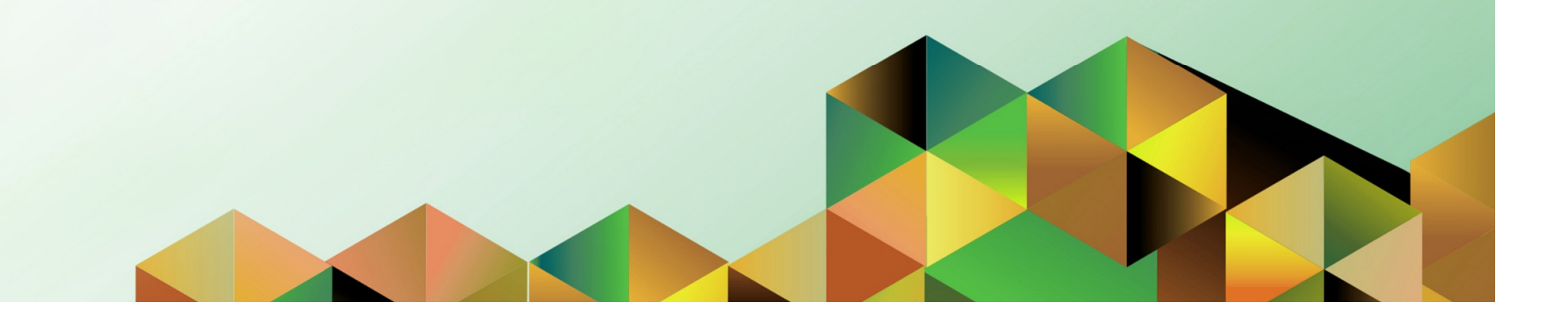

Doc Ref: FMIS User Manual – Generation of Liquidation Report

### **FMIS User Manual** *Internet Expenses*

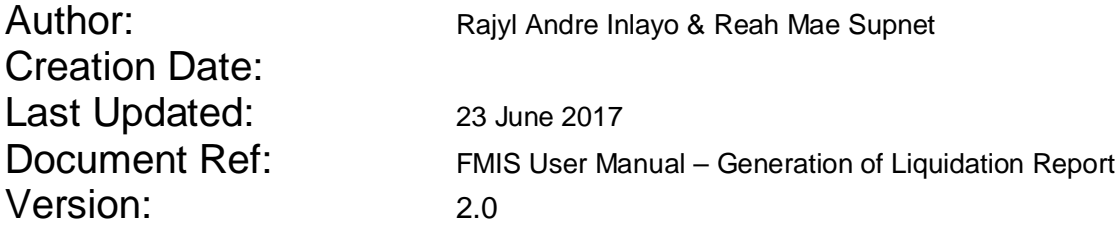

\_\_\_\_\_\_\_\_\_\_\_\_\_\_\_\_\_\_\_\_\_\_\_\_\_\_\_\_\_\_\_\_\_\_\_\_\_\_\_\_\_\_\_\_\_\_

\_\_\_\_\_\_\_\_\_\_\_\_\_\_\_\_\_\_\_\_\_\_\_\_\_\_\_\_\_\_\_\_\_\_\_\_\_\_\_\_\_\_\_\_\_\_

#### **Approvals:**

### Recommending Approval

Approved

Doc Ref: FMIS User Manual – Generation of Liquidation Report

#### **1. DOCUMENT CONTROL**

#### **1.1 Change Record**

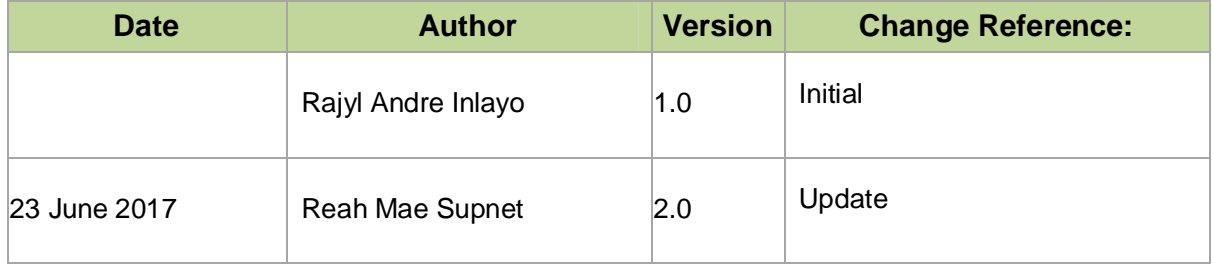

#### **2. Description**

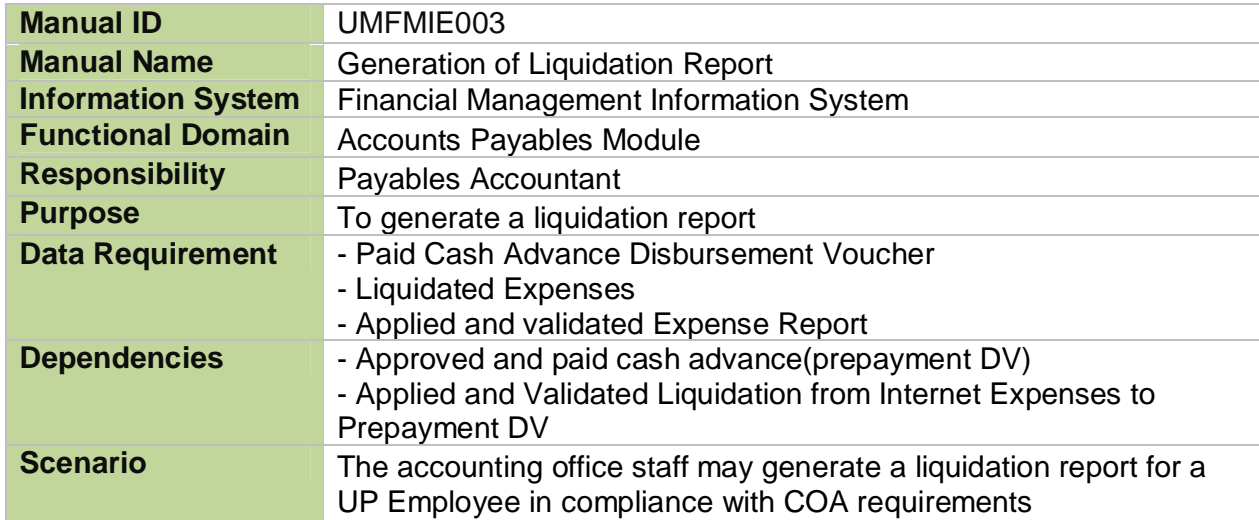

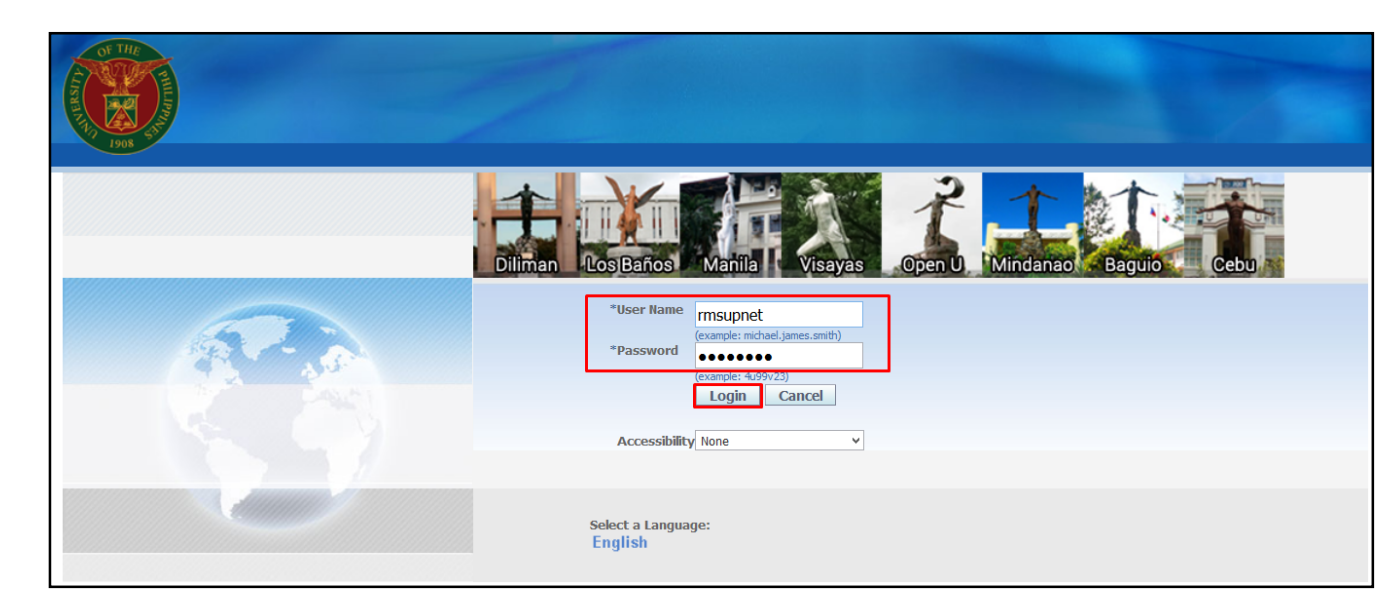

#### **Step 1.** Go to *uis.up.edu.ph*

**Step 2.** Log-in your credentials (e.g. *username* and *password*)

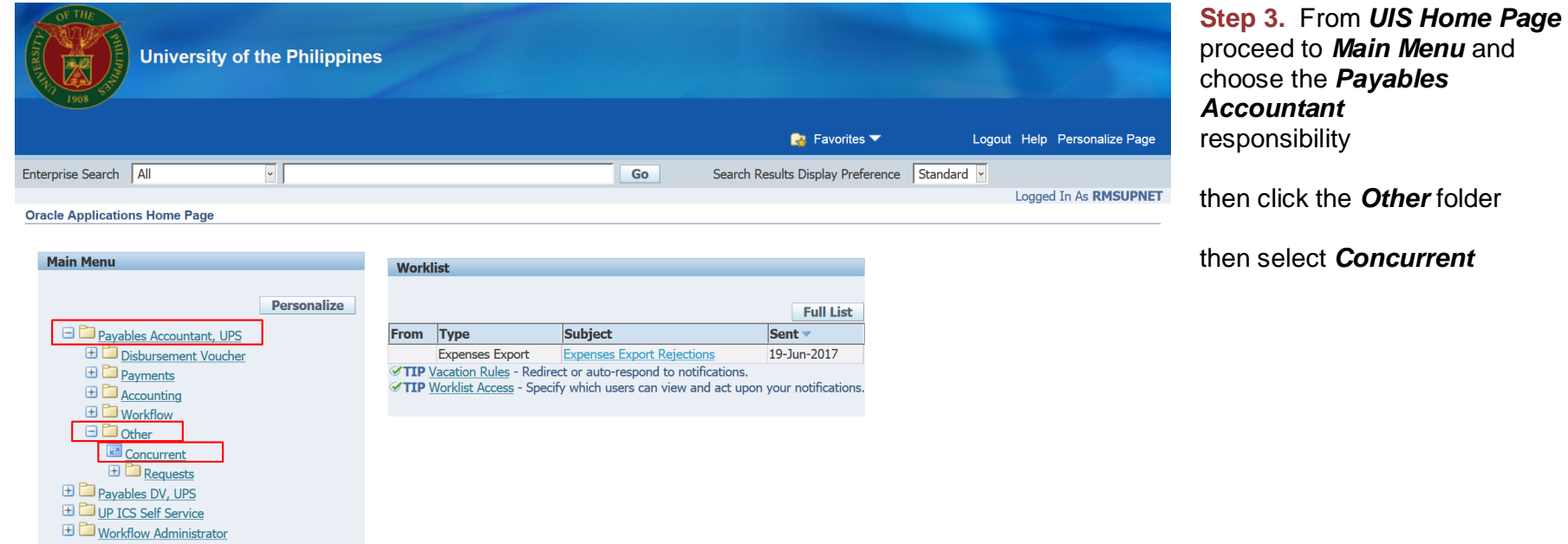

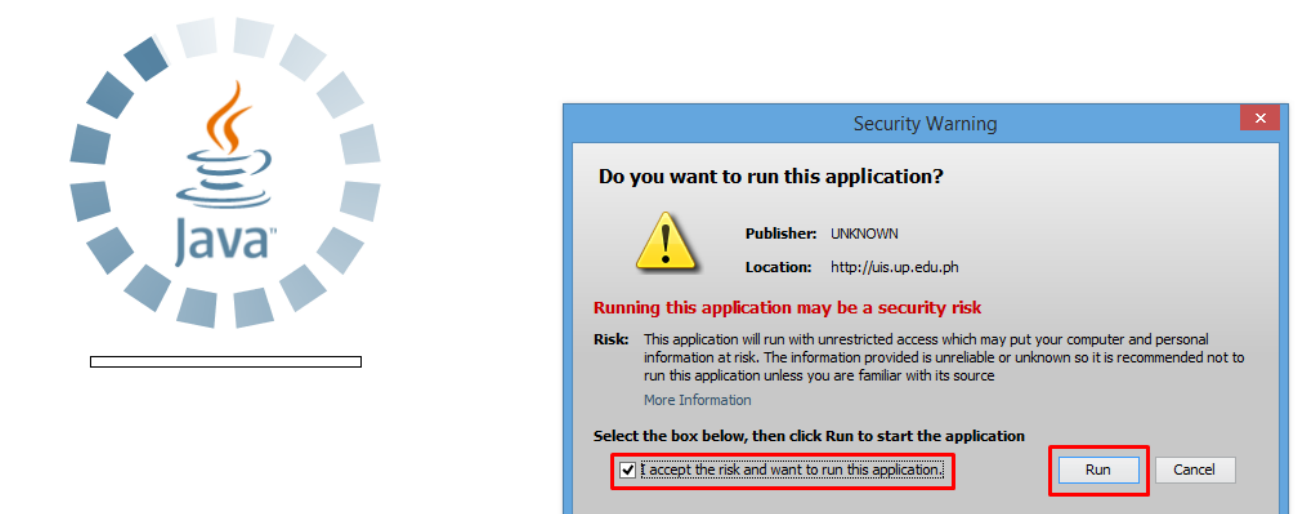

**Step 4.** Java application will launch with *Security Warning***,**  Tick the checkbox and click *Run*

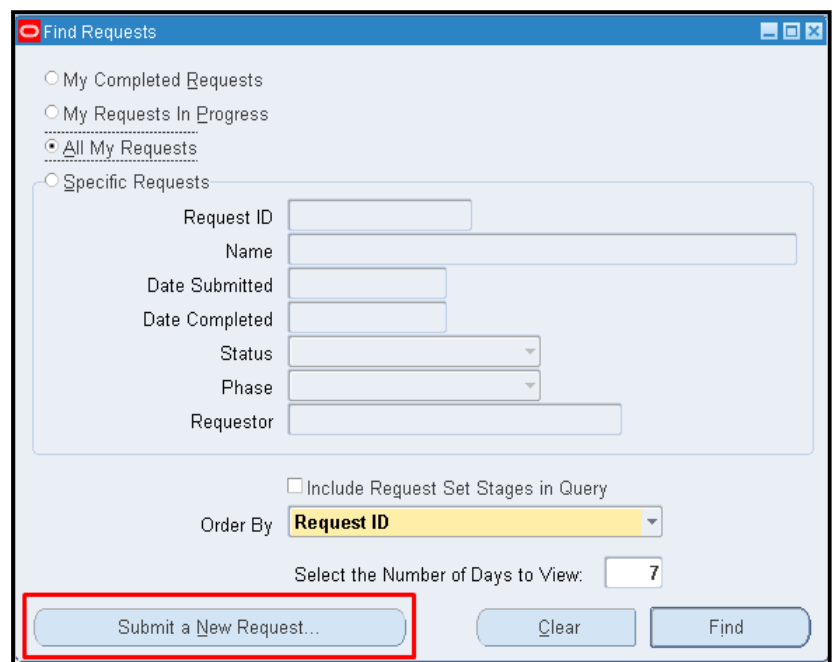

**Step 5.** *Find Requests* page will appear. Click *Submit a New Request*

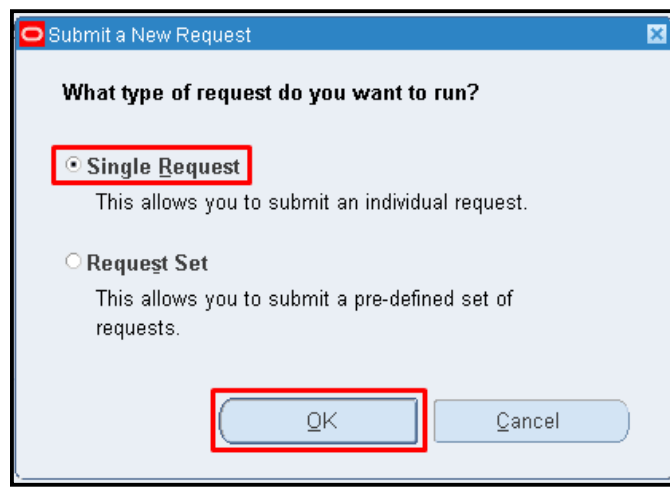

**Step 6.** *Submit a New Request* page will appear. Click *Single Request* then click *OK*

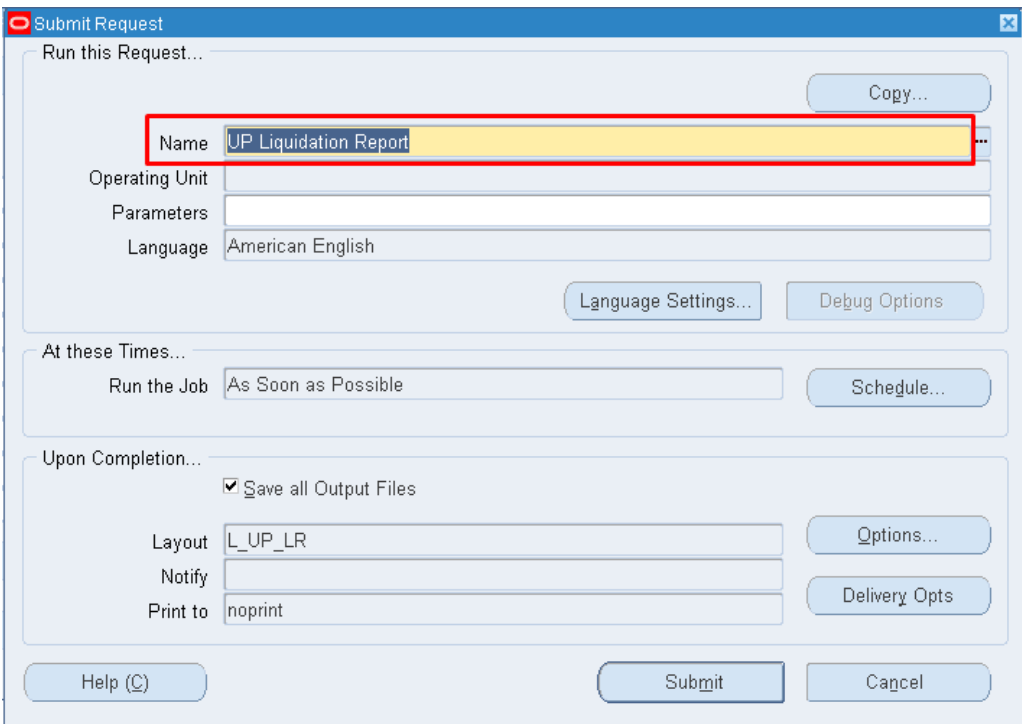

**Step 7.** On the *Name* field, click the *ellipsis (…)* to search the UP Liquidation Report or

You may type *%Liquidation%* then press the *Tab* button in the keyboard

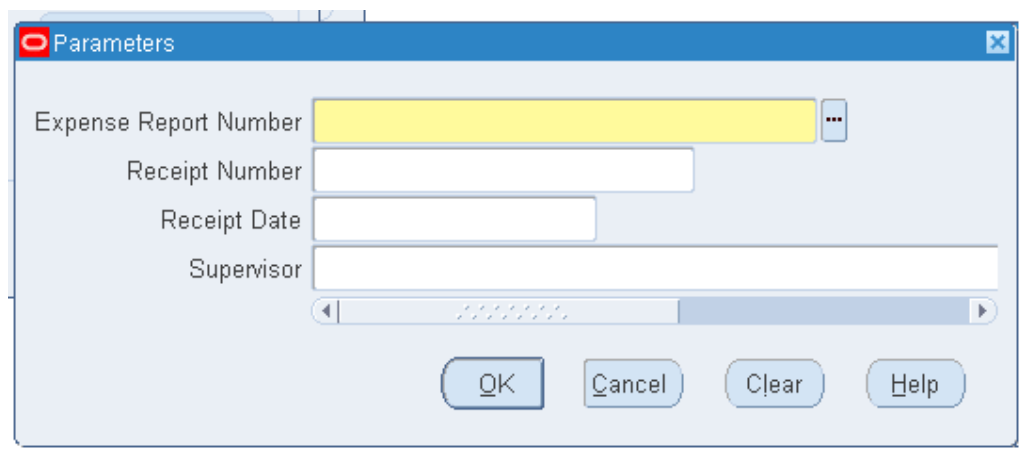

**Step 8.** The *Parameter* window will appear

search for the Expense Report number by clicking the *ellipsis(...)* on the *Expense Report Number* field then select the Expense Report to be generated then click *OK*

You will be redirected back to the *Submit Request* window, click the *Submit* button

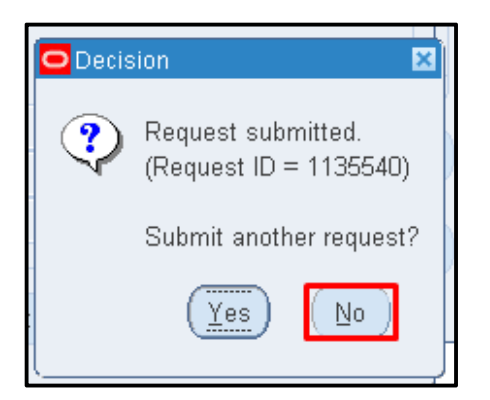

**Step 9.** Click *No* button

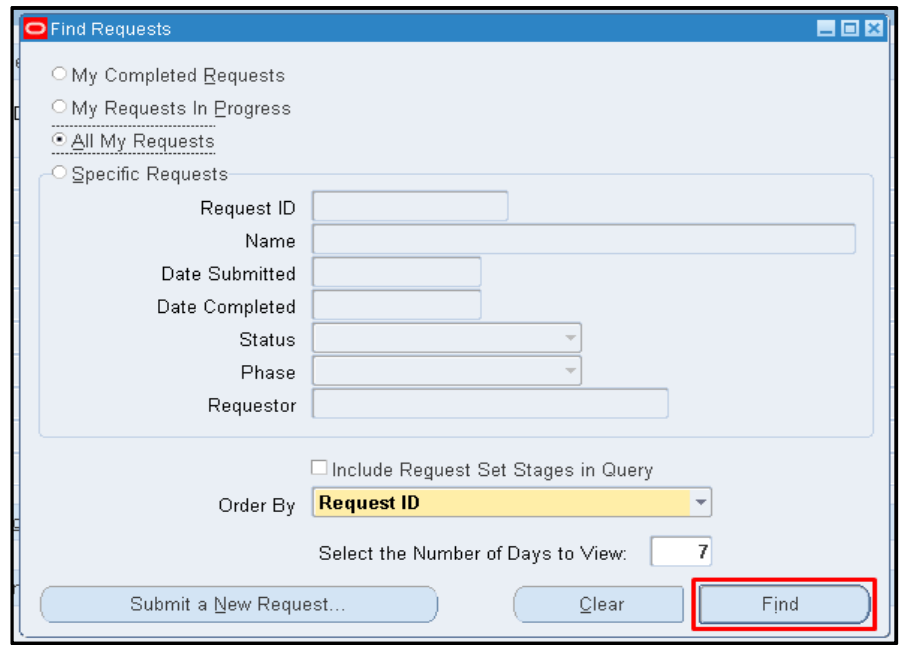

**Step 10.** Click *Find* button

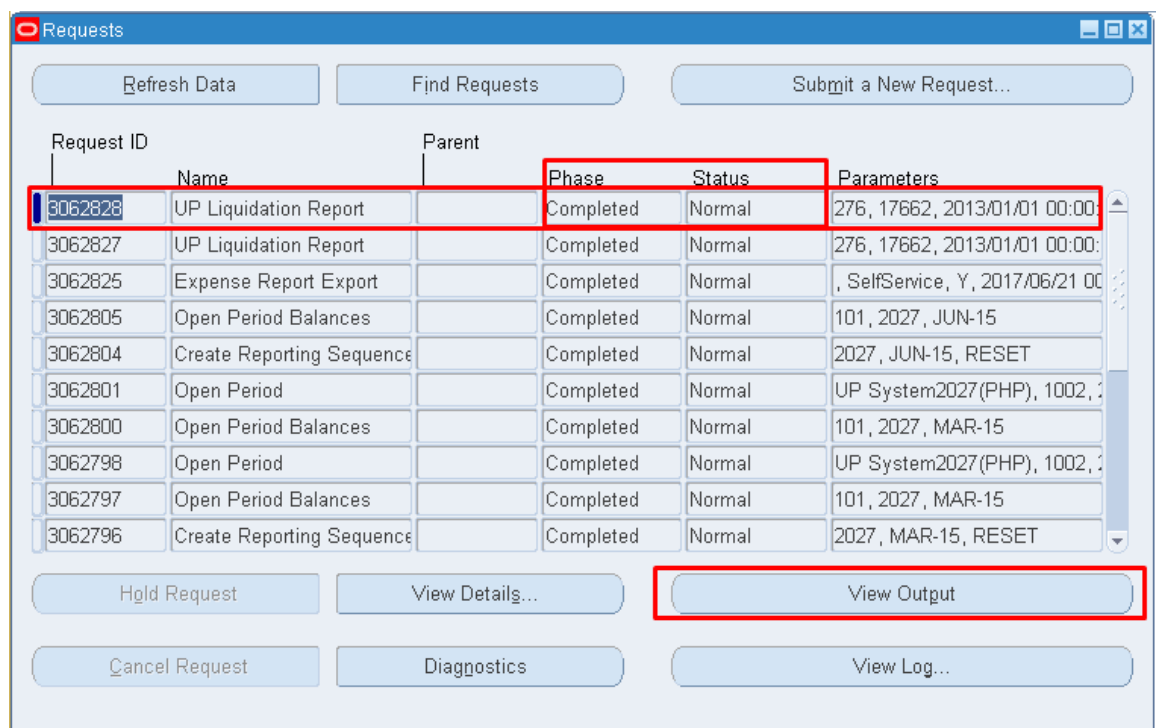

#### **Step 11.** The *Requests* window will appear

Click the *Refresh Data* button on the upper left side of the window until the *Phase* becomes *Completed* and *Status, Normal*

then click *View Output* button**.**

#### **Expected Result:**

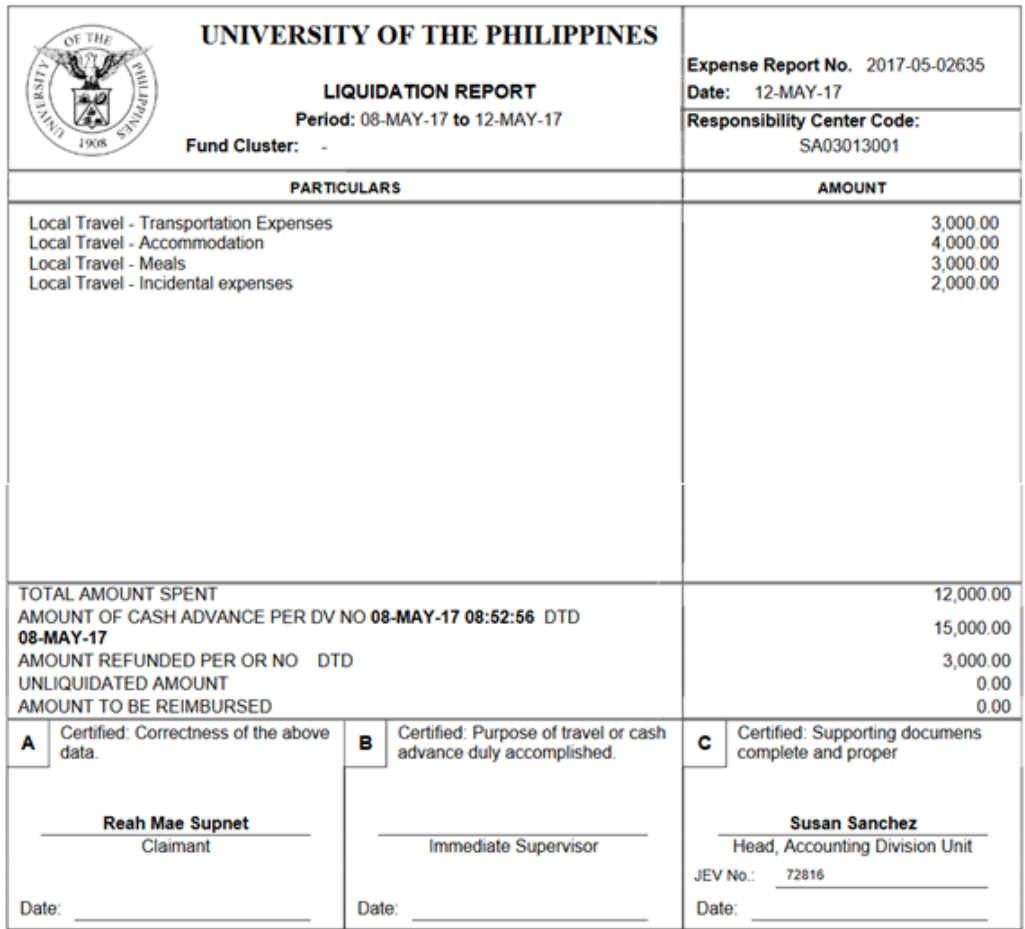

DISCLAIMER: The screenshots in this document are for illustration purposes only and may not be the same as the final user interface.

**\_\_\_\_\_\_\_\_\_\_\_\_\_\_\_\_\_\_\_\_\_\_\_\_\_\_**